# **Plik INSPECT 2.5 Readme**

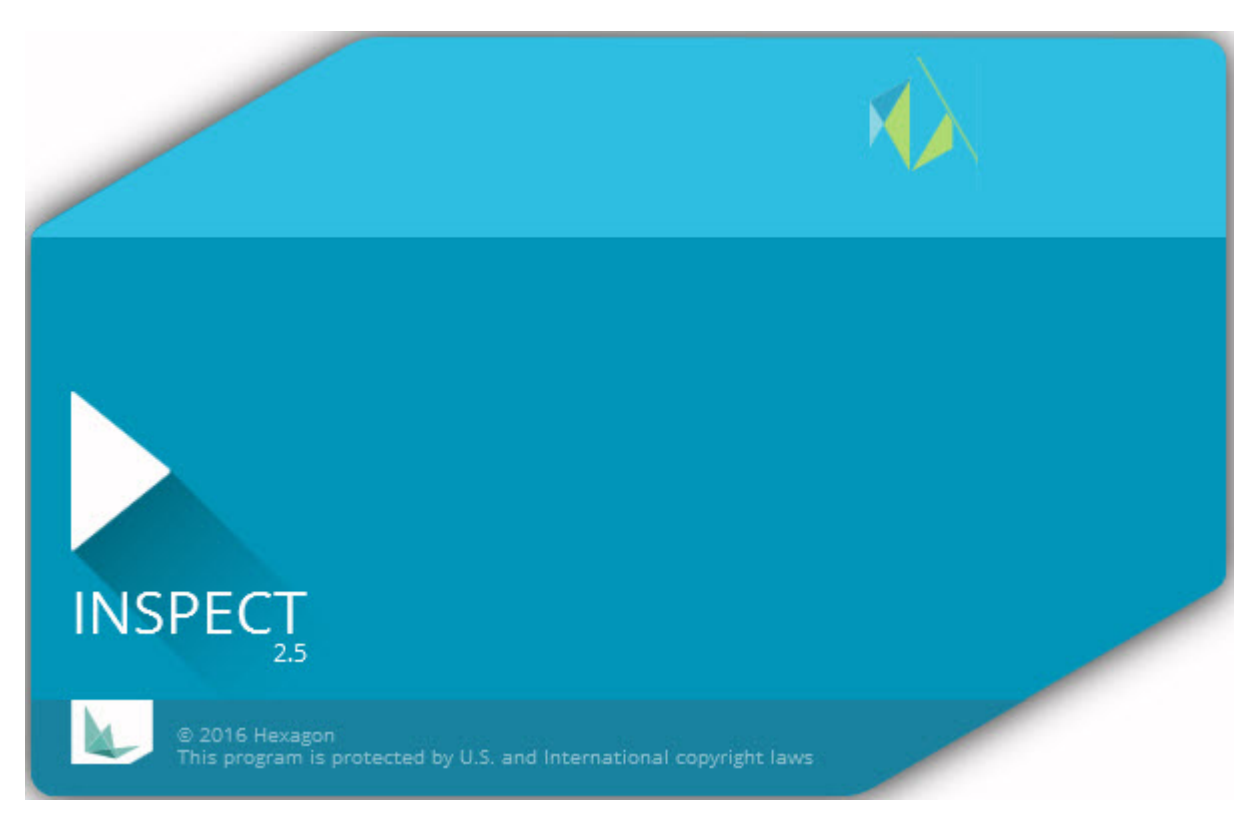

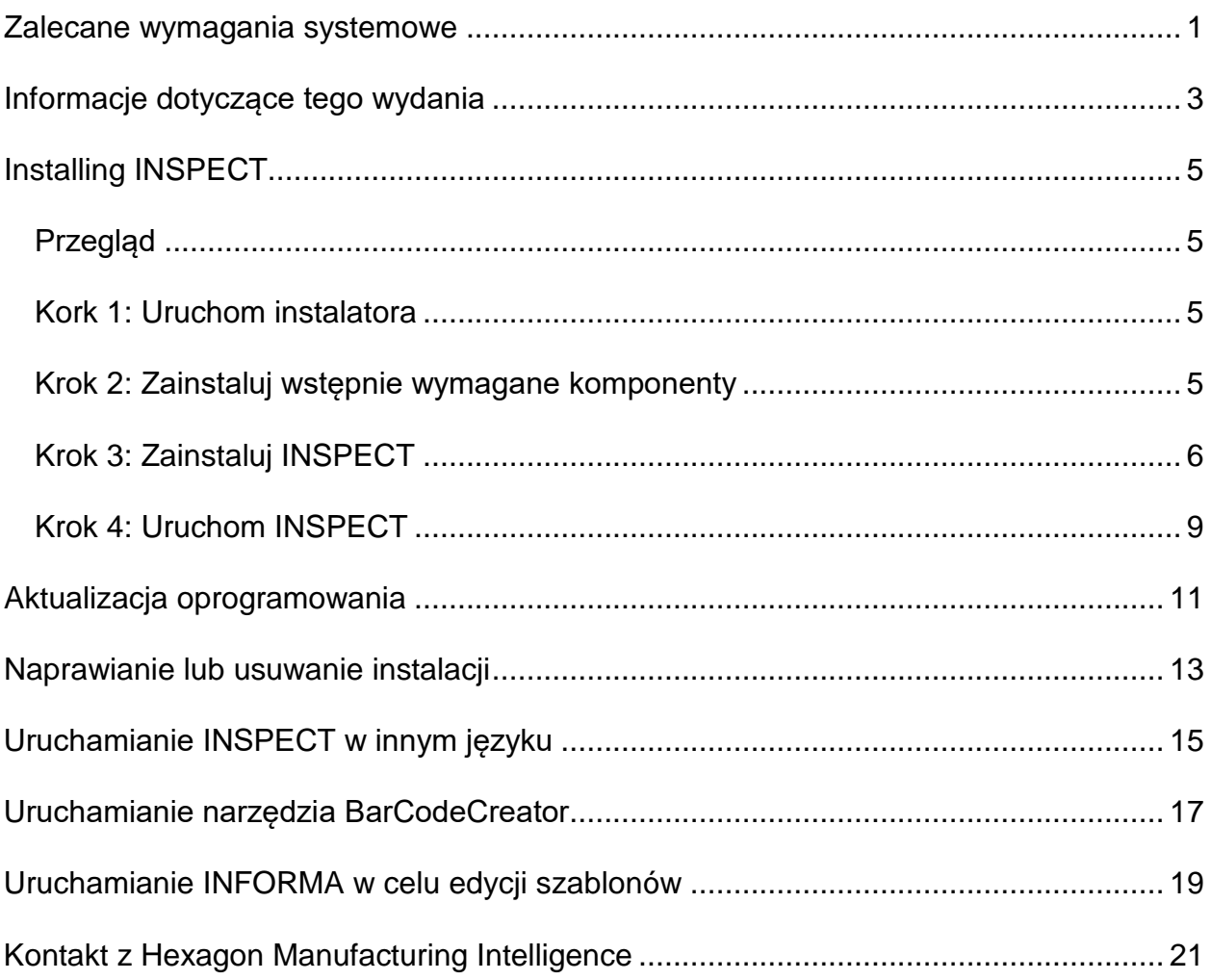

# Spis treści

### <span id="page-4-0"></span>**Zalecane wymagania systemowe**

### **PC-DMIS**

Do korzystania z INSPECT Wymagane jest posiadanie zainstalowanego programu PC-DMIS. Program INSPECT 2.5 działa z każdą wersją PC-DMIS pod następującymi warunkami:

- PC-DMIS musi obsługiwać automatyzację.
- PC-DMIS musi zostać uruchomiony przynajmniej raz z uprawnieniami administratora (INSPECT łączy się z ostatnio uruchomioną wersją).

**Uwaga**: PC-DMIS posiada własne wymagania systemowe. Aby uzyskać więcej informacji o wymaganiach systemowych PC-DMIS, zobacz plik Readme.pdf dołączony do PC-DMIS.

### **System operacyjny**

INSPECT 2.5 w następujących systemach:

- 32-bitowy i 64-bitowy Windows 10
- 32-bitowy i 64-bitowy Windows 8.1 i 8
- 32-bitowym i 64-bitowym Windows 7

Nie są obsługiwane żadne inne systemy operacyjne.

### **.NET Framework**

Microsoft .NET 4.5

#### **RAM**

- 4 GB RAM lub więcej (4 GB to najwyższa ilość pamięci obsługiwana przez 32 bitowe systemy operacyjne.)
- 1 GB pamięci wideo RAM

### **CPU**

Procesor dwurdzeniowy 2 GHZ lub szybszy

### **Grafika**

Sterownik graficzny obsługujący OpenGL 3.0 lub wersję wyższą.

#### **Wyświetlacz**

Rozdzielczość ekranu 1280 x 1024 lub wyższa

### **Licencjonowanie**

Opcjonalna licencja oprogramowania CLM dla serwera MMS Server

#### **Przeglądarka**

Internet Explorer wersja 9 lub późniejsza

#### **Oprogramowanie antywirusowe**

Program INSPECT testowany był przez Hexagon Manufacturing Intelligence narzędziem antywirusowym Sophos. Działanie wszelkich innych narzędzi antywirusowych wymaga potwierdzenia przez użytkownika.

<http://sophos.com/products/enterprise/endpoint/security-and-control/>

## <span id="page-6-0"></span>**Informacje dotyczące tego wydania**

INSPECT 2.5 to aplikacja warsztatowa o prostym interfejsie, która współdziała z PC-DMIS w celu wykonywania procedur pomiaru i przeglądania raportów.

INSPECT 2.5 zawiera także narzędzie BarCodeCreator. BarCode Creator tworzy jednowymiarowy lub dwuwymiarowy obraz kodu kreskowego dla procedury pomiaru. Aby uzyskać więciej informacji, zobacz ["Uruchamianie narzędzia BarCode Creator](#page-20-0)".

Wersja INSPECT 2.5 może zawierać dodatkowy moduł programowy Slideshow i aplikację INFORMA. Moduł Slideshow powoduje dodanie zakładki **Slideshow** do aplikacji INSPECT, aby pokazywać slajdy aktualizowane danymi pomiaru, gdy PC-DMIS wykonuje elementy i analogiczne wymiary. Za pomocą INFORMA można tworzyć lub modyfikować szablony używane w zakładce **Slideshow**. Aby uzyskać więcej informacji, zobacz ["Uruchamianie INFORMA w celu edycji szablonów"](#page-22-0).

# <span id="page-8-0"></span>**Instalacja INSPECT**

### <span id="page-8-1"></span>**Przegląd**

Ten rozdział obejmuje instalację następujących komponentów:

- Microsoft .NET Framework 4.5 (wstępnie wymagany komponent)
- **INSPECT**

### <span id="page-8-2"></span>**Kork 1: Uruchom instalatora**

Jeśli przeprowadzasz instalację z nośnika CD/DVD, kliknij dwukrotnie na głównym pliku **Inspect\_Release\_#.#.##.#.exe**, gdzie symbole # oznaczają określone numery wersji.

Jeśli wykonujesz instalację z pobranego pliku, rozpakuj zawartość z pobranego pliku archiwum. Kliknij dwukrotnie **Inspect\_Release\_#.#.##.#.exe**.

Otworzy się program instalacyjny. Jeśli brakuje którychś z wymaganych wyżej komponentów, pakiet instalacyjny podejmuje próbę ich instalacji przed zainstalowaniem głównej aplikacji INSPECT.

### <span id="page-8-3"></span>**Krok 2: Zainstaluj wstępnie wymagane komponenty**

1. Jeśli nie masz zainstalowanej licencji Microsoft .NET Framework na komputerze, pakiet instalacyjny wyświetla poniższy ekran:

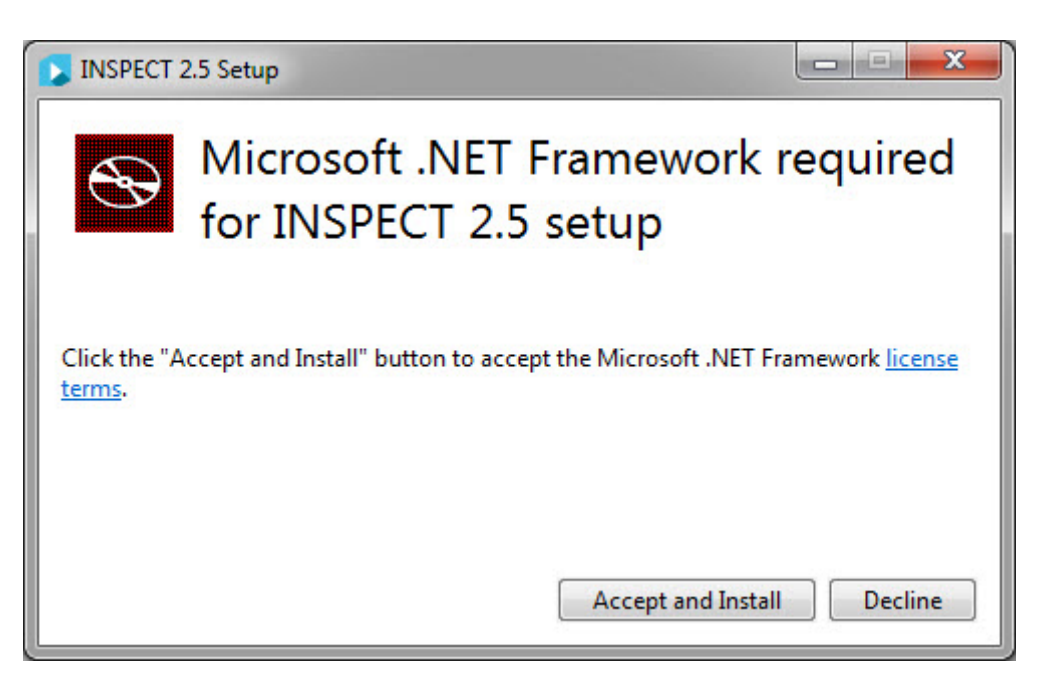

- 2. Kliknij link **Warunki licencji** i zapoznaj się z umową licencyjną.
- 3. Po przeczytaniu warunków licencji kliknij **Akceptuj i zainstaluj**.
- 4. Postępuj według wszelkich instrukcji ekranowych w celu ukończenia instalacji.

### <span id="page-9-0"></span>**Krok 3: Zainstaluj INSPECT**

Poniższe kroki przeprowadzą cię przez typową instalację. Ekrany instalacyjne mogą się różnić, jeśli uruchomisz inną wersję INSPECT.

1. Zlokalizuj plik instalacyjny INSPECT na nośniku instalacyjnym lub, jeśli został on pobrany, otwórz katalog zawierający pobrany plik. Plik instalacyjny wygląda następująco:

### **Inspect\_Release\_#.#.##.#.exe**

Gdzie symbole # przedstawiają określone numery wersji.

- 2. Kliknij dwukrotnie na ten plik wykonywalny, aby rozpocząć proces instalacji.
- 3. Jeśli pojawi się ostrzeżenie dotyczące bezpieczeństwa, kliknij **Uruchom**.

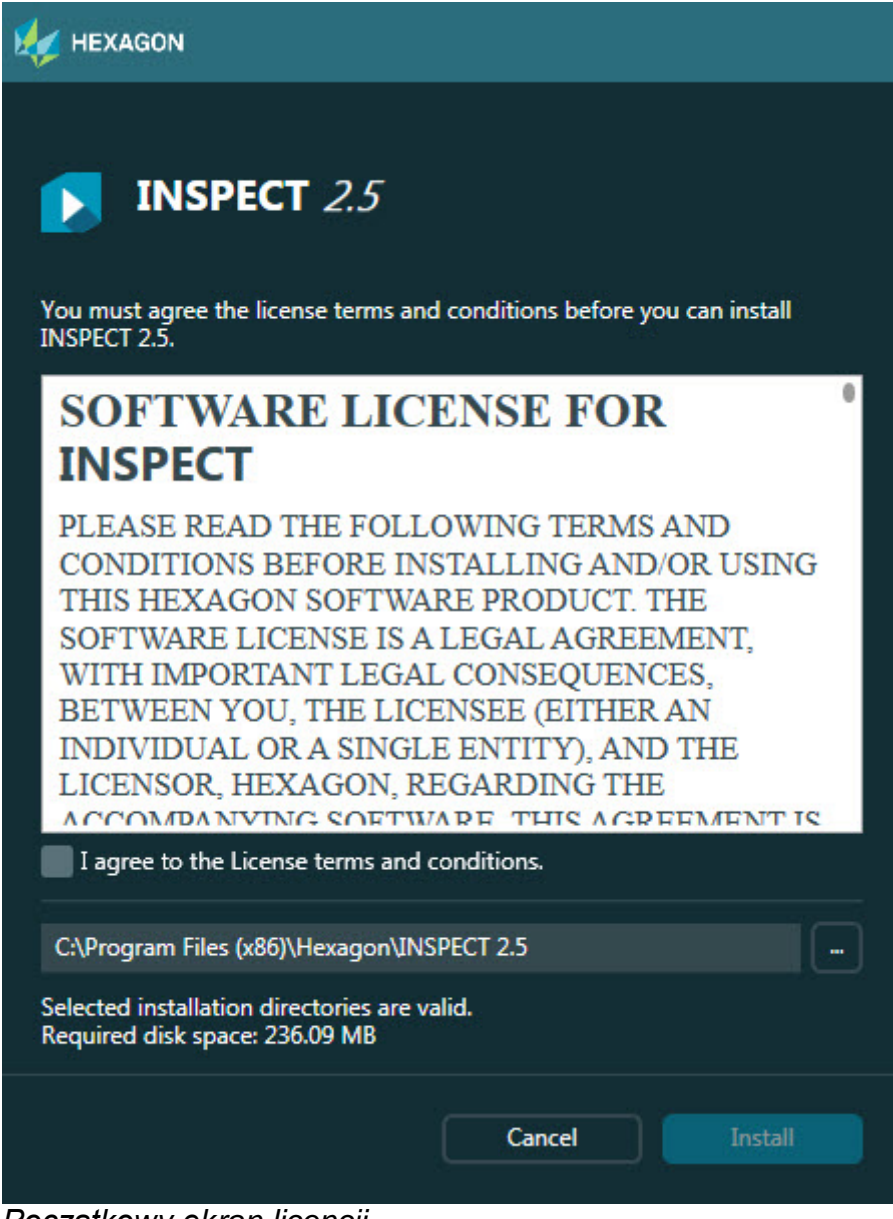

*Początkowy ekran licencji*

- 4. Na ekranie startowym licencji zapoznaj się z umową licencyjną i wybierz **Zgadzam się na warunki i postanowienia licencji**.
- 5. W polu na dole można zdefiniować folder instalacyjny:
	- Domyślnie INSPECT przeprowadza instalację w C:\Program Files\Hexagon\INSPECT 2.5
	- Aby zmienić folder, kliknij na przycisku Przeglądaj i wybierz folder lub wpisz w polu nową ścieżkę dostępu.

6. Po zaakceptowaniu umowy licencyjnej i wybraniu folderu instalacyjnego kliknij **Instaluj**, aby rozpocząć instalację.

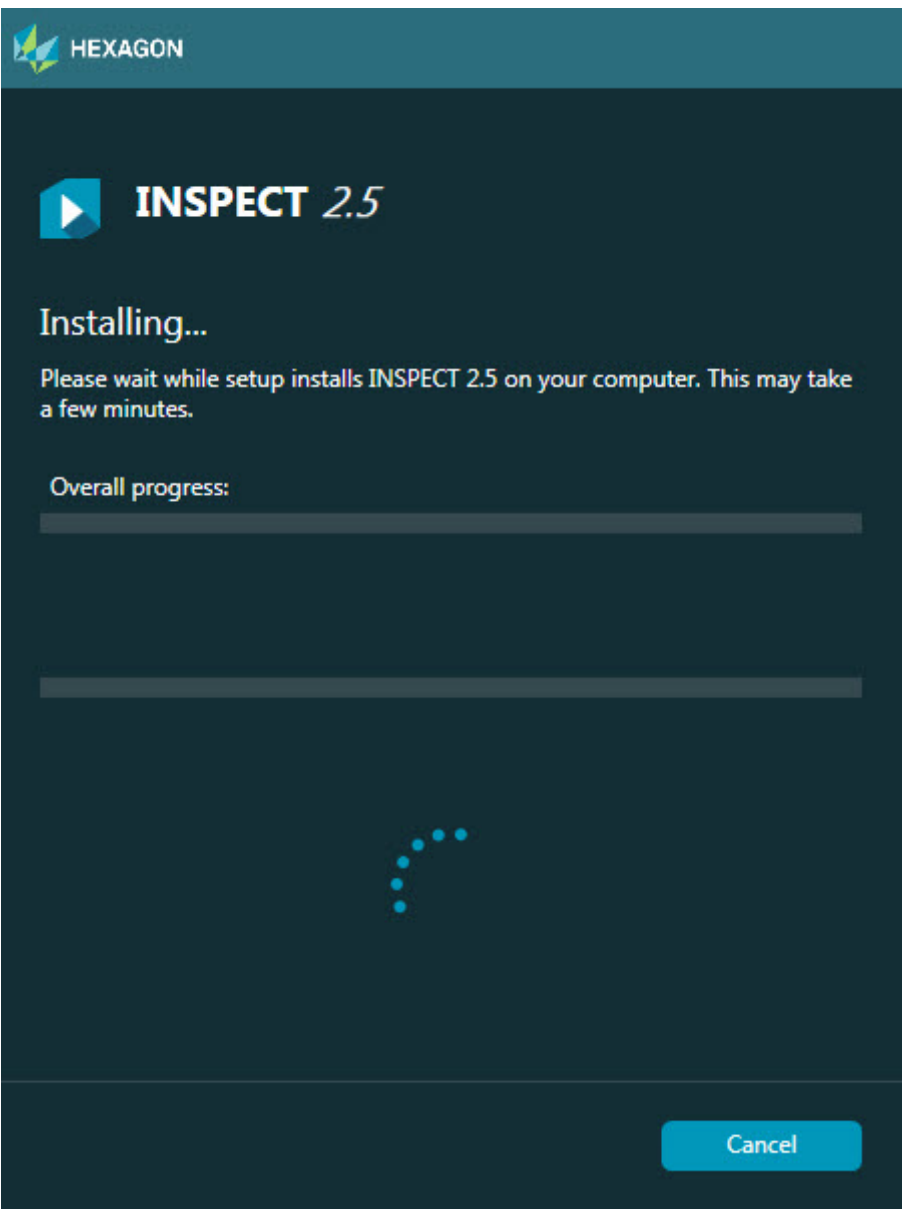

*Ekran instalacji*

- 7. Podczas instalacji wyświetlany jest pasek postępu pokazujący postęp całego procesu.
- 8. Po ukończeniu instalacji pojawia się ekran wyników z wszelkimi ostrzeżeniami lub błędami. Zawiera on także następujące opcje:

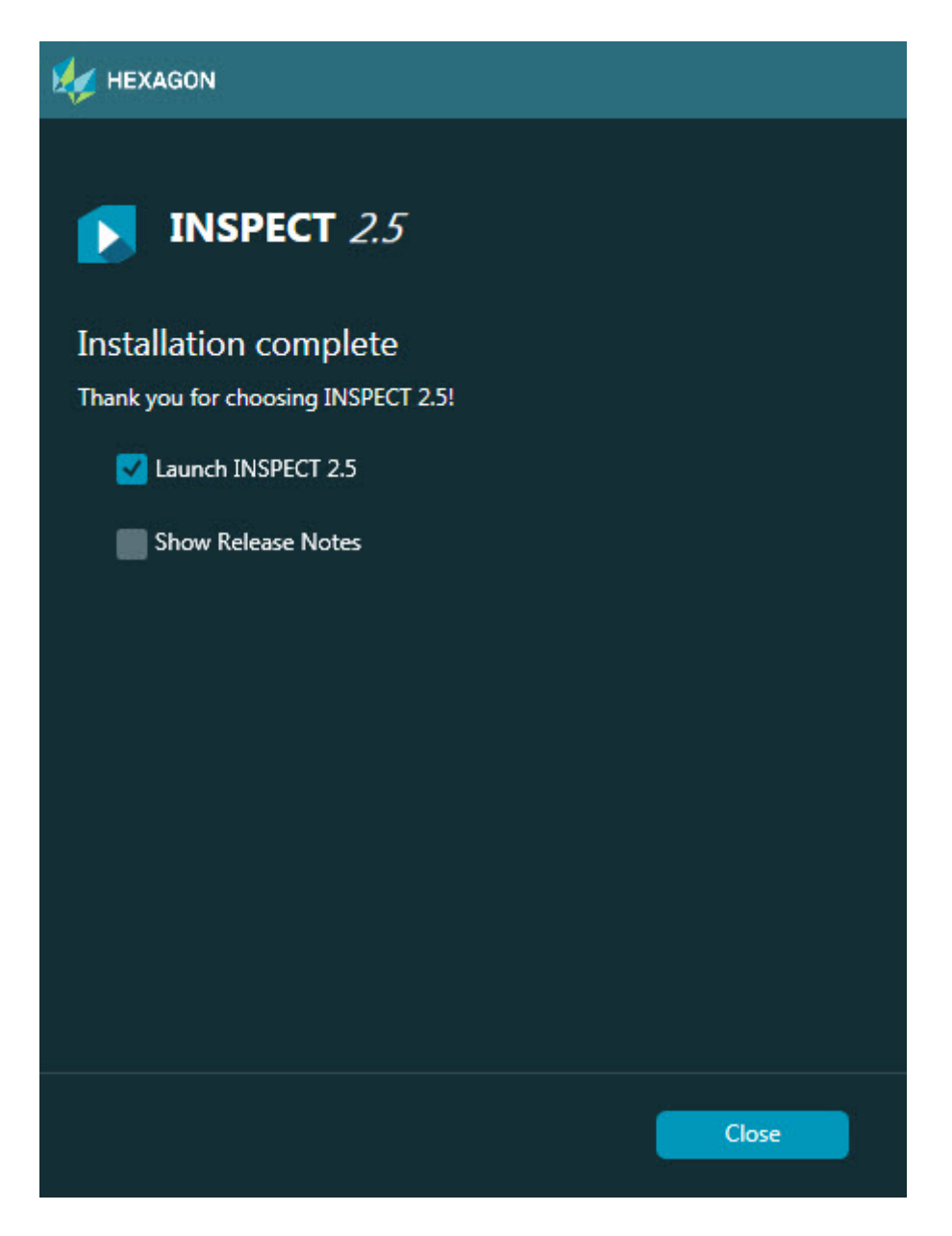

**Uruchom INSPECT 2.5** – Aby teraz uruchomić aplikację, zaznacz to pole wyboru.

**Pokaż uwagi dotyczące wydania** - Aby wyświetlić plik .pdf pokazujący nowości lub zmiany w wydaniu, zaznacz to pole.

9. Kliknij **Zamknij**, aby zamknąć program instalacyjny.

### <span id="page-12-0"></span>**Krok 4: Uruchom INSPECT**

**Ważne:** INSPECT łączy się z tą wersją PC-DMIS, która była ostatnio uruchamiana z uprawnieniami administratora.

Następnie należy uruchomić program INSPECT z tymi samymi uprawnieniami co PC-DMIS.

Aby uruchomić INSPECT, należy wykonać jedną z następujących czynności:

- Po instalacji zaznacz pole wyboru **Uruchom INSPECT 2.5** i kliknij **Zamknij**.
- W menu **Start** systemu Windows wpisz **INSPECT 2.5**, odszukaj skrót programu i wybierz go..

# <span id="page-14-0"></span>**Aktualizacja oprogramowania**

Jeśli masz połączenie z internetem, element menu **Narzędzia | Wyszukaj aktualizacje** powoduje otwarcie aplikacji aktualizującej oprogramowanie. Aplikacja ta wyszukuje i instaluje aktualizacje oprogramowania. Dzięki temu w wygodny sposób oprogramowanie będzie zawsze aktualne.

> **Ważne:** Podczas procesu pobierania i instalacji należy zezwolić w ustawieniach zapory systemu na łączenie się z adresem http://www.wilcoxassoc.com/WebUpdater. Oprócz tego należy posiadać uprawnienia administratora, aby móc zainstalować aktualizacje oprogramowania.

# <span id="page-16-0"></span>**Naprawianie lub usuwanie instalacji**

Po zakończeniu instalacji można także naprawiać lub usuwać tę instalację. W tym celu należy kliknąć dwukrotnie na pliku **Inspect\_Release\_#.#.##.#.exe**, tak jakby miał zostać rozpoczęty proces instalacji. Program instalacyjny wyświetla ekran z następującymi opcjami:

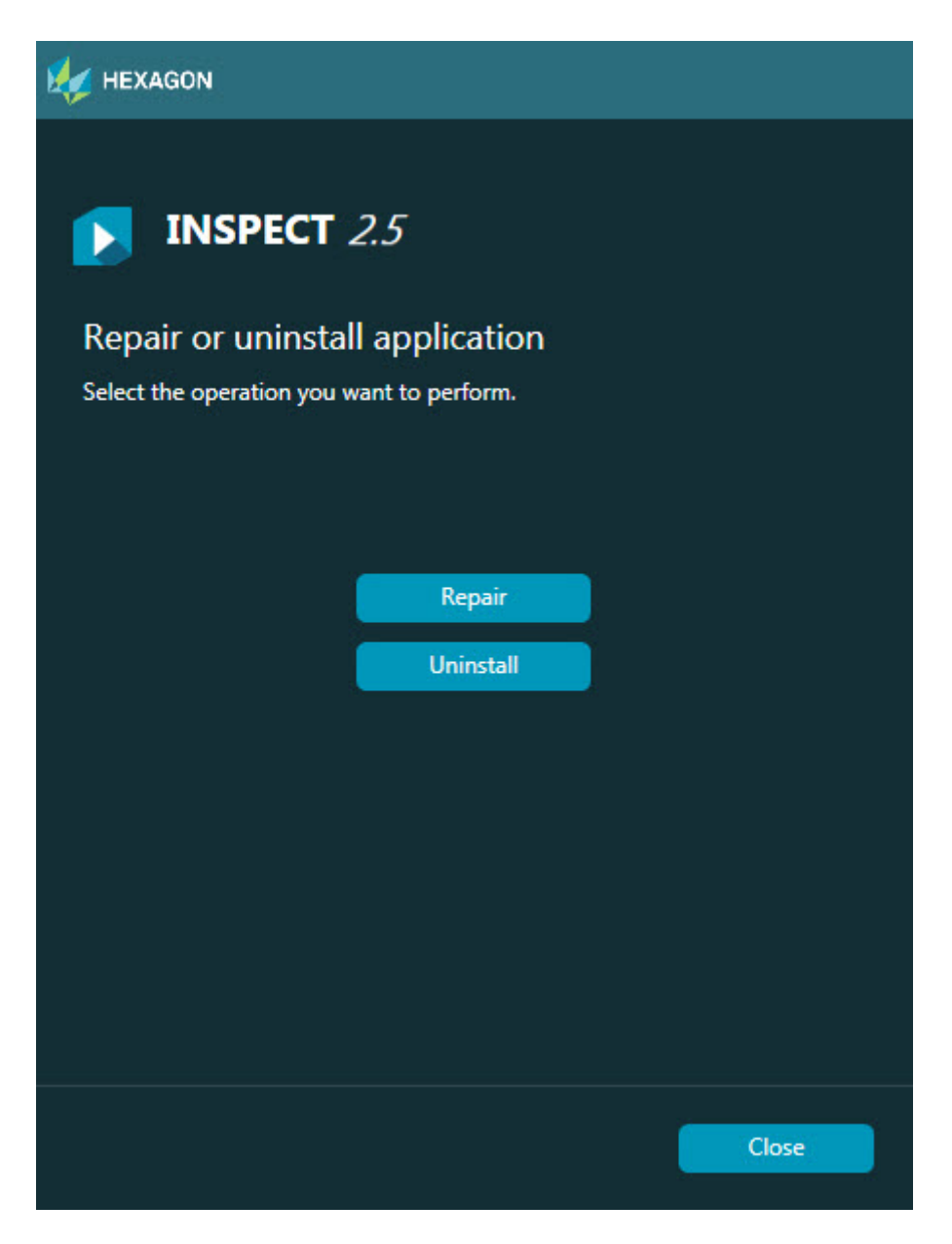

**Naprawa** – Pozwala wykonać ponowną instalację wszystkich plików produktu zainstalowanych podczas pierwotnej instalacji. Może to pomóc w rozwiązaniu problemów, jeśli nie zostały zainstalowane poprawnie wszystkie pliki.

**Odinstaluj** - Ta opcja usuwa aplikację z miejsca, w którym została zainstalowana. Możesz także usunąć aplikację, korzystając z elementu panelu sterowania programów i funkcji na Panelu sterowania.

# <span id="page-18-0"></span>**Uruchamianie INSPECT w innym języku**

W lewej dolnej lub prawej dolnej części ekranu (w zależności od bieżącego trybu) wyświetlana jest lista z językami obsługiwanymi przez PROGRAM INSPECT. Aby zmienić język, wybierz dany język z listy.

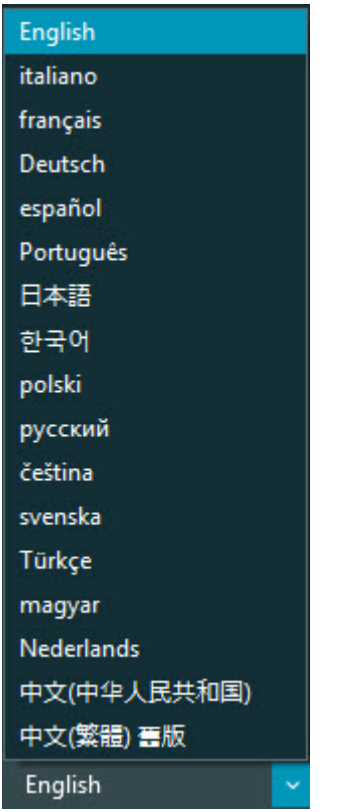

Program INSPECT natychmiast się zamyka i otwiera ponownie w wybranym języku.

# <span id="page-20-0"></span>**Uruchamianie narzędzia BarCodeCreator**

Aby uruchomić narzędzie BarCode Creator:

- 1. Przejdź do folderu, w którym zainstalowano INSPECT
- 2. Uruchom aplikację **BarCodeCreator.exe**.
- 3. Po uruchomieniu, jeśli potrzebna jest pomoc, wciśnij F1.

# <span id="page-22-0"></span>**Uruchamianie INFORMA w celu edycji szablonów**

Jeśli dana wersja programu INSPECT 2.5 zawiera dodatkowy moduł programowy Slideshow (zakładka **Slideshow**), możesz skorzystać z aplikacji INFORMA do edycji lub tworzenia szablonów modułu Slideshow.

Aby uruchomić INFORMA:

- 1. Uruchom INSPECT.
- 2. Na liście **Zmierz** kafelków procedury pomiaru kliknij daną procedurę pomiaru.
- 3. Kliknij zakładkę **Slideshow**.
- 4. Kliknij **Utwórz układ Slideshow** (jeśli nie ma szablonu) lub przycisk **Edytuj układ Slideshow** (jeśli szablon jest dostępny), aby uruchomić aplikację INFORMA:

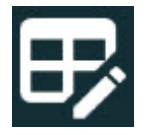

5. Po uruchomieniu programu INFORMA, gdy potrzebna jest pomoc dotycząca edycji szablonów, wciśnij F1, aby wejść do pomocy programu INFORMA.

# <span id="page-24-0"></span>**Kontakt z Hexagon Manufacturing Intelligence**

Jeśli korzystacie Państwo z *wydania komercyjnego* INSPECT 2.5 i chcielibyście uzyskać dalsze informacje lub otrzymać wsparcie techniczne, prosimy o kontakt pod adresem hexagonmi.com/contact-us. Można się także skontaktować ze wsparciem technicznym Hexagon Manufacturing Intelligence pod numerem (1) (800) 343-7933.